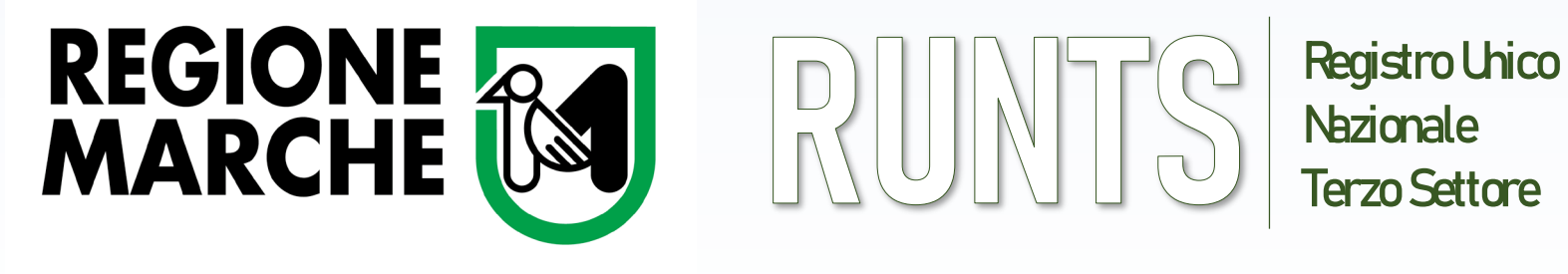

LE GUIDE OPERATIVE

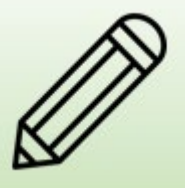

Variazione

# ISTANZA DI VARIAZIONE DATI NEL **RUNTS**

**Ufficio RUNTS Regione Marche** - Via Tiziano 44 (*Palazzo Leopardi*) - 60125 Ancona E-Mail: [runts@regione.marche.it](mailto:settore.inclusionesocialerunts@regione.marche.it) PEC: regione **Sito Web https://www.regione.marche.it/** 

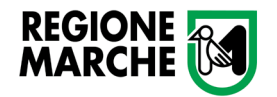

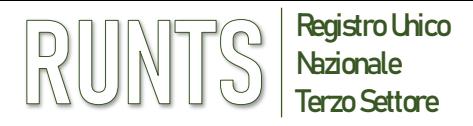

### **AGGIORNAMENTI E VARIAZIONI**

**(Art. 20 del DM 106/2020)**

#### **DATI OGGETTO DI AGGIORNAMENTO E VARIAZIONE:**

Ciascun Ente del Terzo settore è tenuto a tenere aggiornate le informazioni di cui all'articolo 8, comma 6 (ai sensi dell'art 20 del DM106/2020)

#### **DATI NON MODIFICABILI:**

- Codice fiscale dell'ente
- Status di Rete associativa

#### **CHI PUÒ RICHIEDERE UN'ISTANZA DI VARIAZIONE:**

- Legale rappresentante dell'Ente o titolare di altra carica ammessa per l'istanza di variazione (es. Consiglieri abilitati)
- Notaio
- Legale rappresentante della rete di appartenenza (allegando obbligatoriamente il mandato e la dichiarazione di appartenenza alla rete)

**Nella fase finale dell'istanza la distinta di riepilogo va sempre firmata digitalmente e ricaricata nel sistema** 

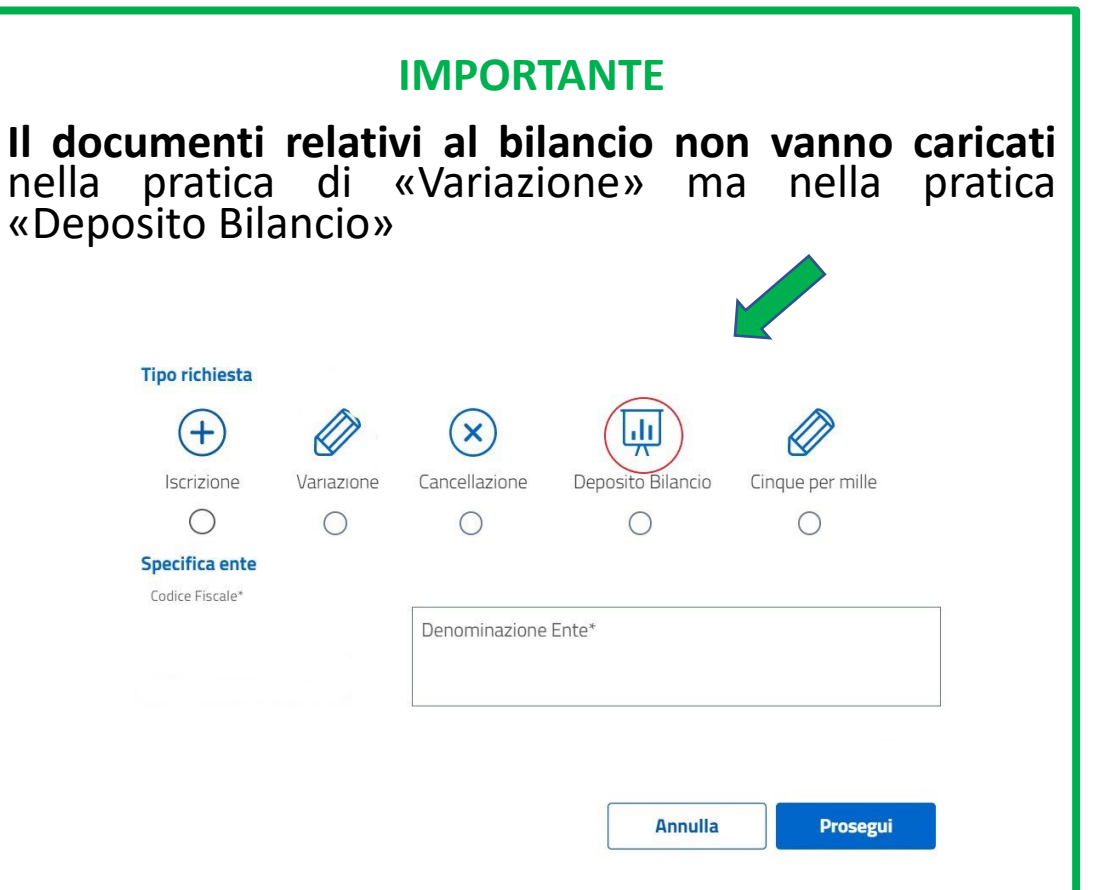

**Ufficio RUNTS Regione Marche** - Via Tiziano 44 (*Palazzo Leopardi*) - 60125 Ancona E-Mail: [runts@regione.marche.it](mailto:settore.inclusionesocialerunts@regione.marche.it) PEC: [regione.marche.ufficioRUNTS@emarche.it](mailto:regione.marche.ufficioRUNTS@emarche.it)

Sito Web:<https://www.regione.marche.it/Regione-Utile/Sociale/RUNTS>

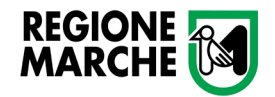

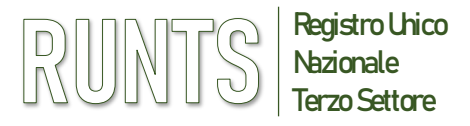

### **RUNTS INSERIMENTO DI VARIAZIONI**

- Accedere al RUNTS e dalla home page andare sul menù verticale a sinistra e cliccare su **Richiedi**
- Selezionare poi **Variazione (1)** e inserire il **Codice Fiscale (2)** dell'Ente scegliendolo dal menu a tendina o inserendolo manualmente
- Il sistema, riconosciuto il Codice Fiscale, inserirà in automatico la denominazione dell'Ente
- Cliccare poi su **Prosegui**

*NB: Nessuna variazione è possibile se c'è un'altra pratica di variazione in corso, sia da parte dell'utente che da parte dell'ufficio RUNTS .*

*Quando l'ufficio Runts avvia una pratica di variazione d'ufficio, il sistema automaticamente notifica via PEC all'ente interessato l'avvio della procedura.*

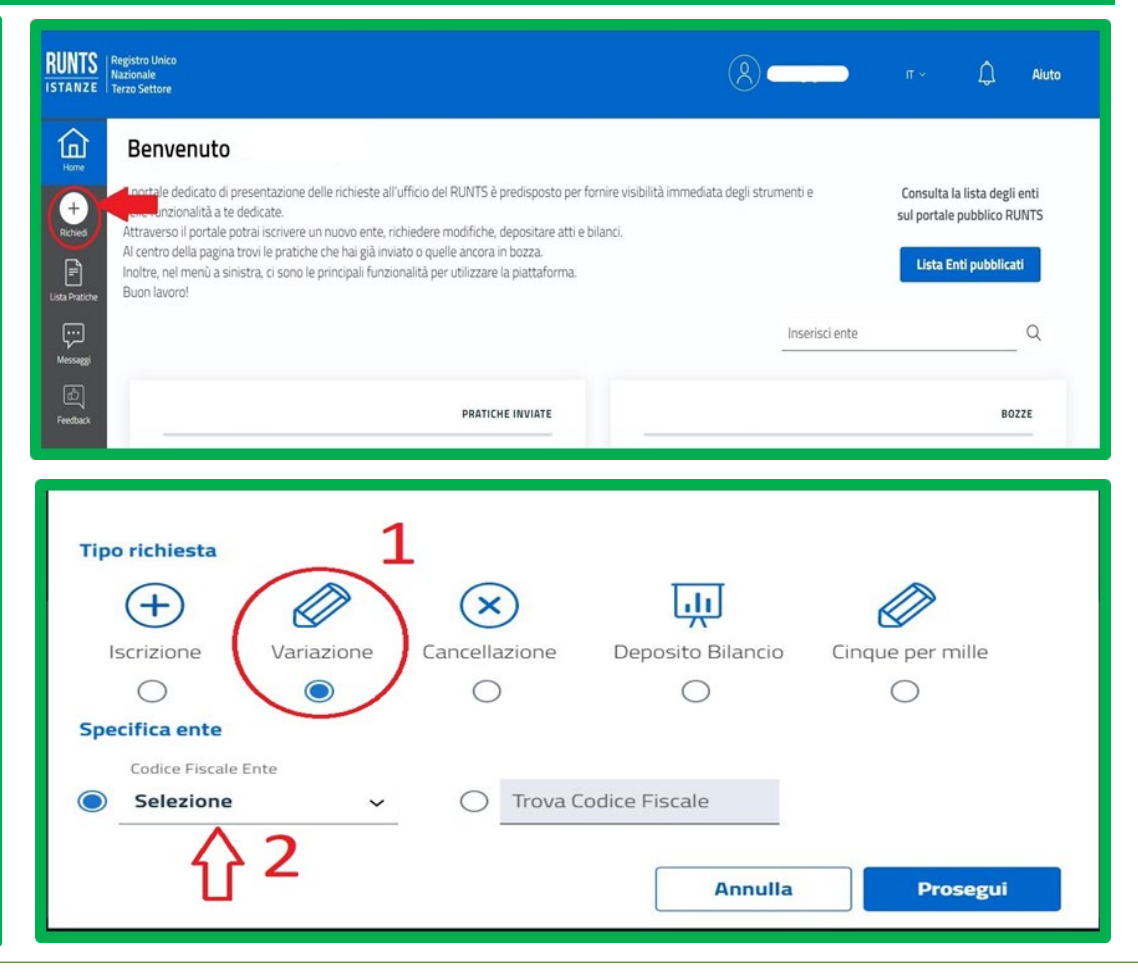

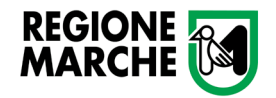

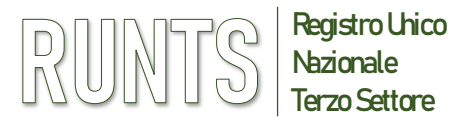

### **RUNTS INSERIMENTO DI VARIAZIONI**

La procedura di variazione prevede 4 schede distinte in TAB (così come in fase di iscrizione):

- **1 DATI PRINCIPALI**
- **2 ULTERIORI INFORMAZIONI**
- **3 ALLEGATI**

### **4 INVIA**

In alto a destra si trovano tre diverse funzioni utili:

Salva istanza **(1)**

Elimina istanza **(2)**

Ripristina i dati precedentemente inseriti **(3)**

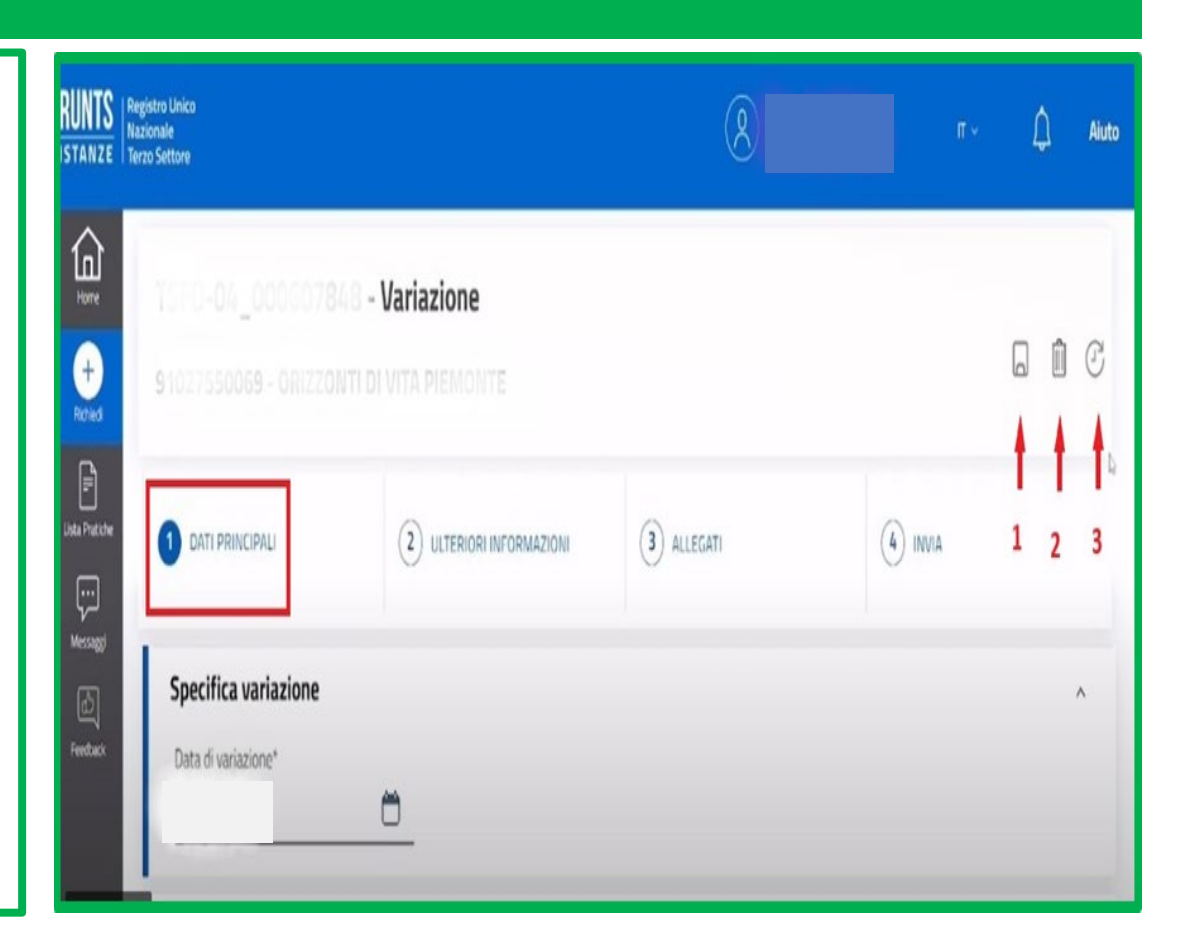

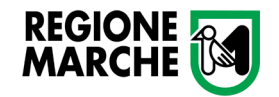

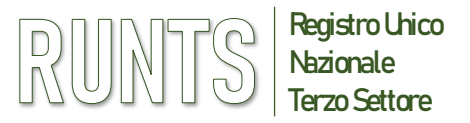

### **INSERIMENTO DI VARIAZIONI – Scheda Dati Principali**

In alto a destra di ogni sezione si trova l'opzione **Modifica** che permette di entrare nella schermata di compilazione dei dati, a cominciare da **Dati Ente.**

Una volta compilata la sezione tornare all'inizio della schermata e cliccare **Salva**

### *NB: I campi modificati sono indicati da un pallino arancione*

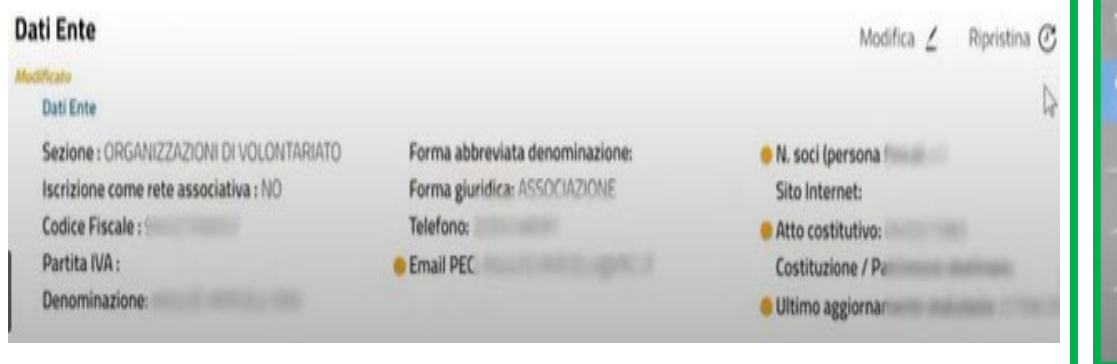

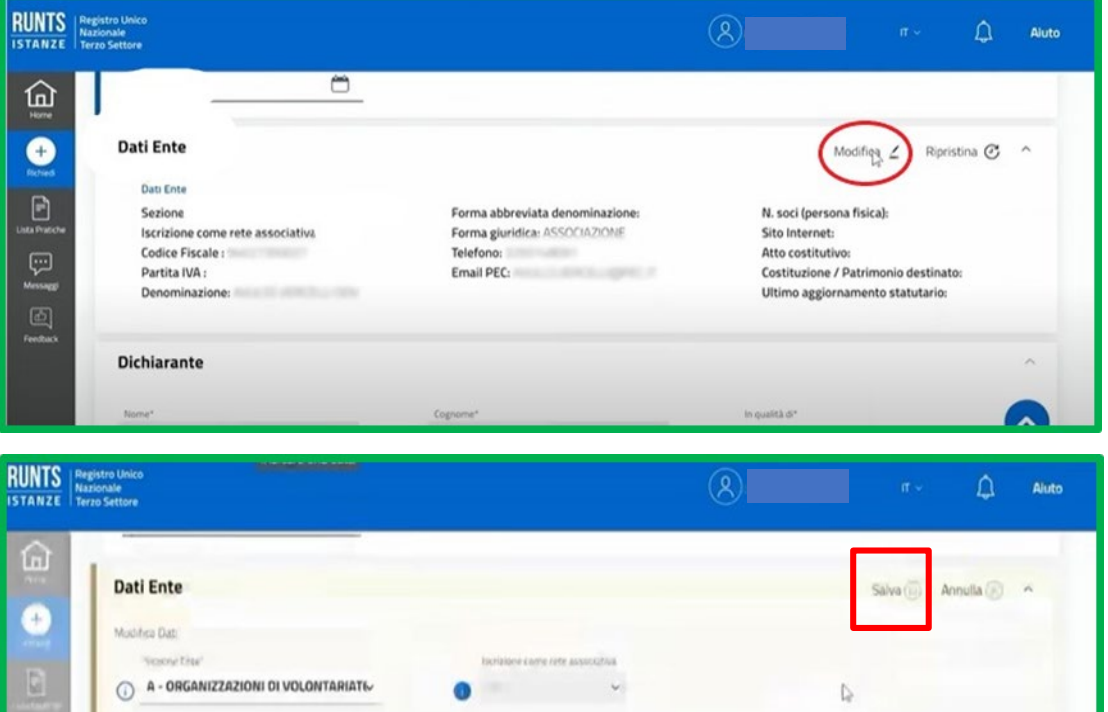

19/305

**Ufficio RUNTS Regione Marche** - Via Tiziano 44 (*Palazzo Leopardi*) - 60125 Ancona

E-Mail: [runts@regione.marche.it](mailto:settore.inclusionesocialerunts@regione.marche.it) PEC: [regione.marche.ufficioRUNTS@emarche.it](mailto:regione.marche.ufficioRUNTS@emarche.it)

Sito Web:<https://www.regione.marche.it/Regione-Utile/Sociale/RUNTS>

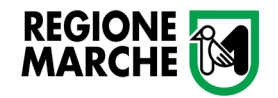

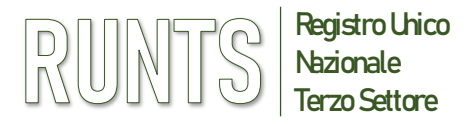

#### **INSERIMENTO DI VARIAZIONI – Sezione Dichiarante**

- Procedendo con la compilazione, la sezione **Dichiarante** richiede l'inserimento dei dati appartenenti alla persona che ha effettuato l'accesso mediante il proprio SPID
- Nel campo **In qualità di** fare attenzione a selezionare dal menu a tendina la giusta opzione
- Se si tratta di **legale rappresentante/amministratore** si dovrà selezionare la prima opzione **Soggetto legittimato per l'aggiornamento/deposito** *(*da non confondere con l'opzione *«Legale rappresentante di RETE Associativa»)*

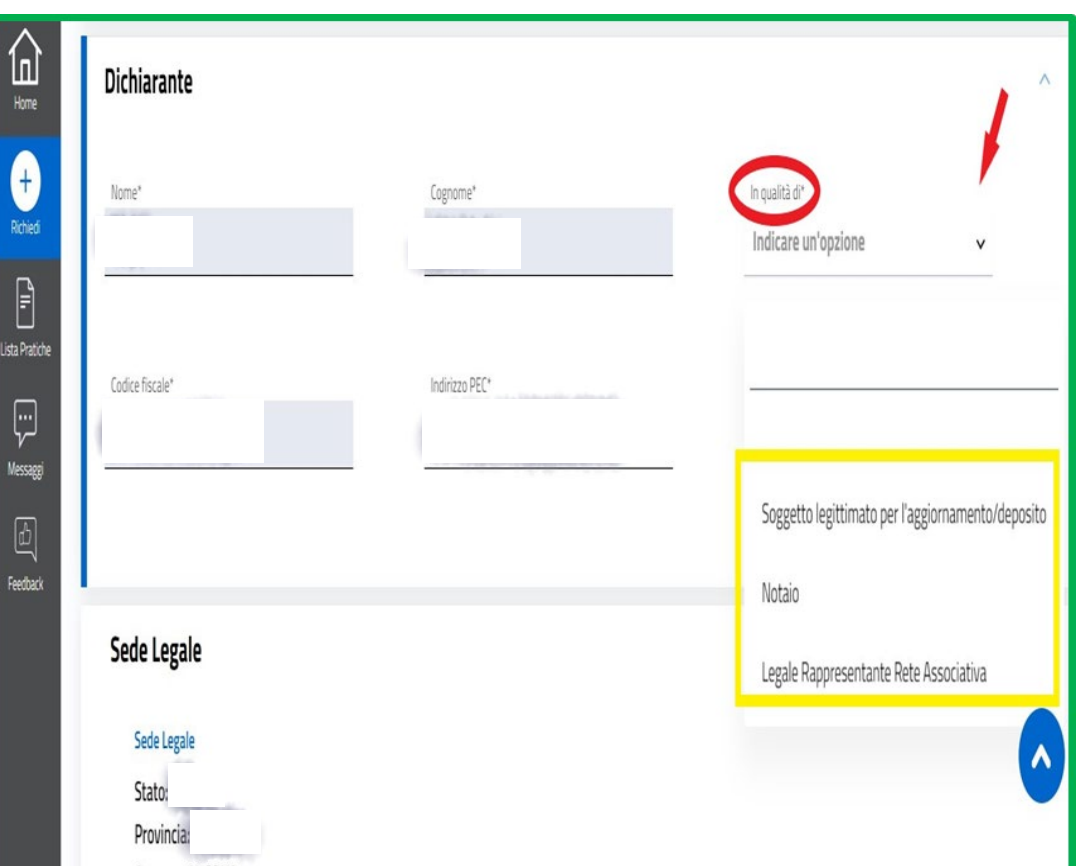

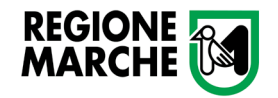

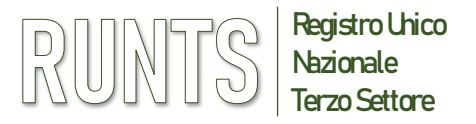

### **VARIAZIONE DEL CONSIGLIO DIRETTIVO E DEL LEGALE RAPPRESENTANTE**

In caso di variazione del Presidente dell'Ente, il rappresentante legale uscente dovrà accedere con proprio SPID per **abilitare il nuovo Presidente** ad effettuare tutti i conseguenti adempimenti.

Per effettuare la modifica bisognerà andare sulla sezione «Persona», cliccare su «modifica» ed inserire il nominativo del nuovo Legale Rappresentante.

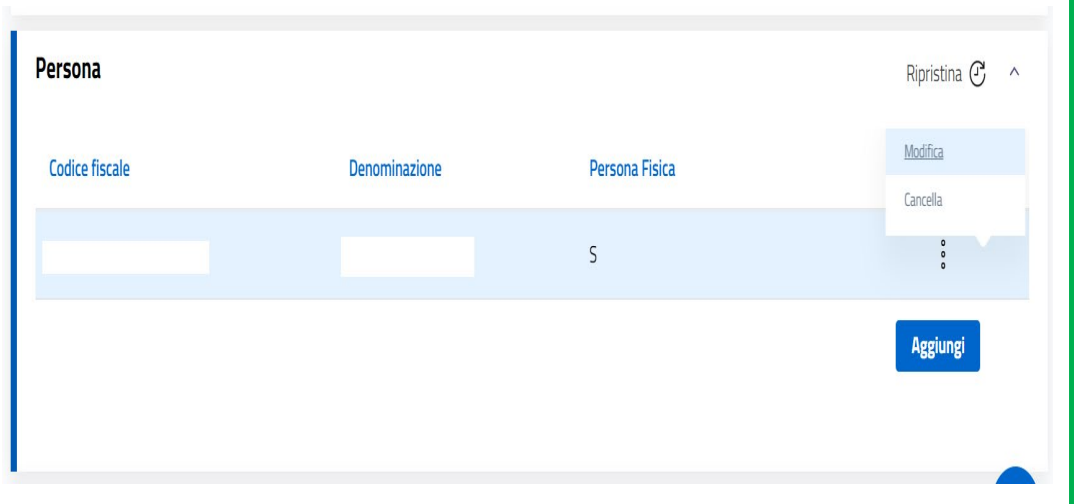

Dopo aver inserito i dati corretti, selezionare «si» sulla sezione «Rappresentante legale dell'ente»

Inserire infine la relativa carica sulla sezione sottostante denominata «Cariche e Poteri».

E' necessario rimuovere dal sistema il legale rappresentante uscente come ultima operazione prima di uscire dal portale.

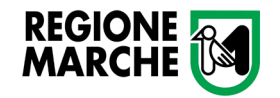

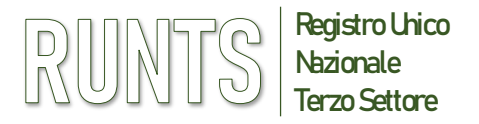

 $\Omega$  invia

 $\Box \quad \hat{\mathbb{D}} \quad \mathbb{C}$ 

Ripristina  $G \wedge$ 

Azione

⇨

### **RUNTS**

#### **INSERIMENTO DI VARIAZIONI – Ulteriori Informazioni**

Nella scheda **Ulteriori Informazioni** la prima sezione 俞 dedicata al *Cinque per mille* non è più compilabile in TSF0-04\_000203878 - Variazione quanto è ora richiedibile con pratica apposita. 19378264551 - PROVA GIRO COMPLETO CON CARLA **Tipo richiesta** sta Pratic  $\left(3\right)$  ALLEGATI 2 ULTERIORI INFORMAZIONI 1 DATI PRINCIPALI  $(\mathsf{x})$ 匝  $(+)$ 日 Iscrizione Cancellazione Deposito Bilancio Cinque per mille Variazione  $\bigcirc$  $\bigcirc$  $\bigcirc$  $\bigcirc$ Cinque per mille **Specifica ente NON** compilare Cinque per mille Codice Fiscale Ente qui il 5 x mille  $\cap$ Trova Codice Fiscale Selezione Accreditamento del 5/1000: NO Provincia Tesoreria: Annulla Prosegui Organi di amministrazione, di controllo e revisione Nelle altre sezioni a seguire, per l'inserimento dei n. componenti effettivi in carica Data nomina Tipo organo dati occorre cliccare sul tasto **Aggiungi**

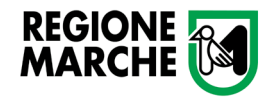

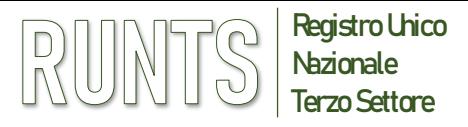

### **SCHEDA ALLEGATI E SCHEDA INVIA**

- Nella **scheda ALLEGATI** vanno caricati solo i documenti relativi alla variazione che si sta richiedendo, oppure modifiche / aggiornamenti
- **Lo Statuto e altri documenti** vanno allegati solo in caso di **variazioni successive all'iscrizione al RUNTS** o qualora siano attinenti alla variazione che si sta presentando
- I bilanci ed i relativi allegati **NON VANNO inseriti nell'istanza** di variazione ma deve essere avviata apposita pratica di «deposito bilancio»

Cliccare sul tasto AVANTI per salvare ed entrare nella **scheda INVIA** dove è possibile visualizzare il **Riepilogo** dei dati inseriti in precedenza

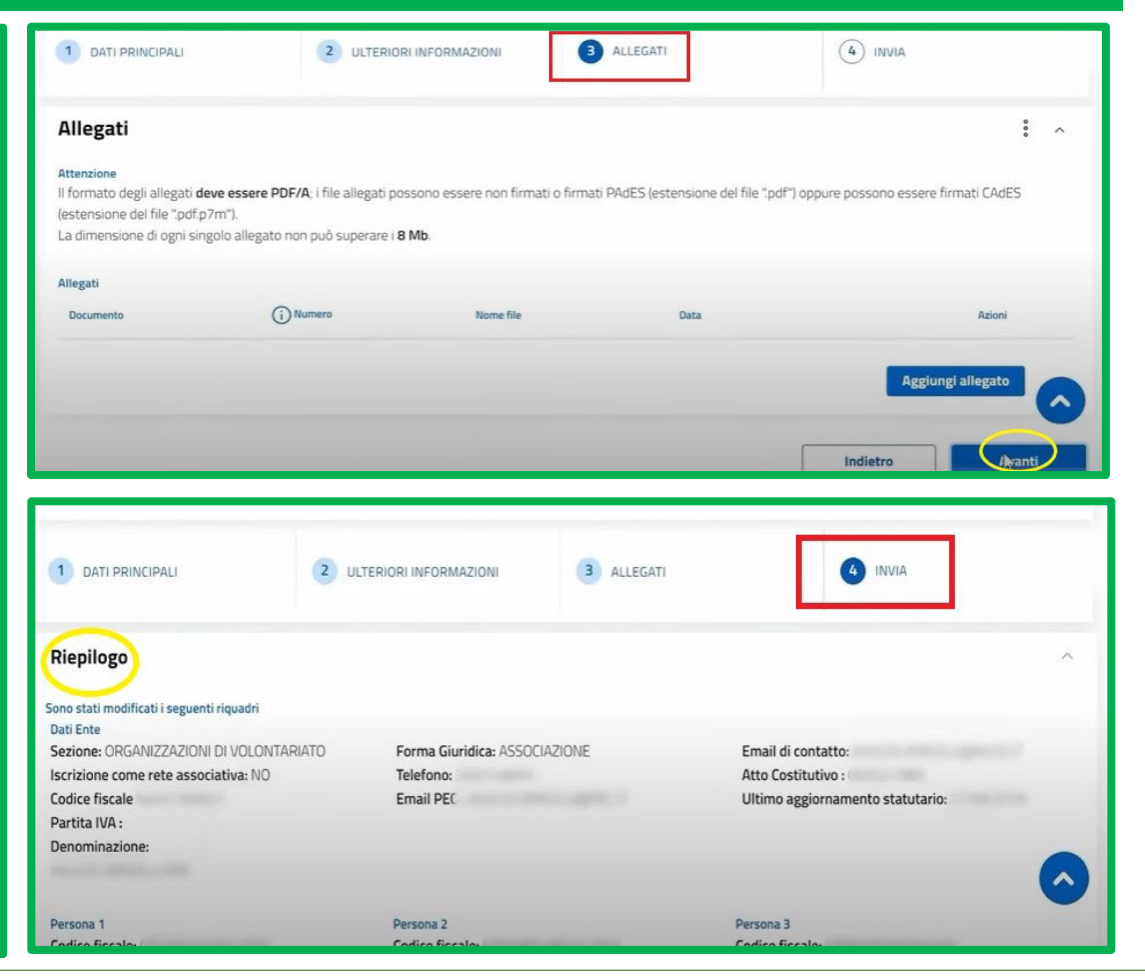

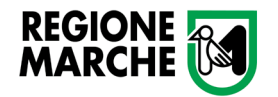

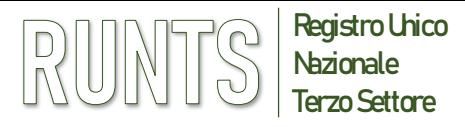

## **RUNTS SCHEDA INVIA**

Modello da firmare

- Spuntare la dichiarazione sotto il titolo **Modello da firmare (1)**
- Cliccare su **Scarica modello** per ottenere la distinta di riepilogo **(2)**
- La **distinta** va firmata in modalità CADES e ricaricata in piattaforma cliccando **Carica modello firmato (3).** Se caricata correttamente sarà visualizzata con l'estensione pdf.p7m
- Cliccare infine su **Invia (4)** e attendere il messaggio di conferma di *Istanza inviata con successo*

#### *ATTENZIONE*

- *Il modello firmato deve avere lo stesso nome del file scaricato ed essere firmato in modalità CADES (estensione '.pdf.p7m')*
- *Se dopo aver firmato il modello si cambiano ulteriori dati o allegati, sarà necessario scaricare di nuovo il modello da firmare perché il precedente non sarà più valido. Quindi firmarlo e ri-allegarlo nuovamente.*

#### 8 Il sottoscrittore dichiara ai sensi degli artt. 46, 47 e 76 del D.P.R. 445 del 2000, che i dati riportati nella presente istanza al RUNTS sono veritieri e corrispondenti a personalmente accertato, che le copie dei documenti allegate sono conformi agli originali e che il conto corrente il cui IBAN è stato inserito ai fini dell'accreditamento al 5 per mille è intestato all'ETS beneficiario (D.P.R. 445 del 2000) Attenzione Il modello firmato deve avere lo stesso nome del file scaricato ed essere firmato con firma CADES (estensione 'pdf.p7m' Se si ritorna ai dati principali, ai dati opzionali oppure agli allegati, sarà necessario riscaricare il modello da firmare e il precedente non sarà più valido Distinta 587389.pdf.p7m v Scarica modello .<sup>7</sup>, Carica modello firmato Indietro

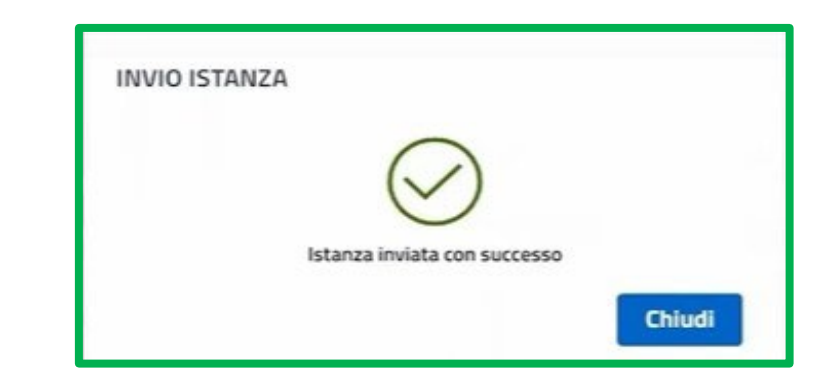

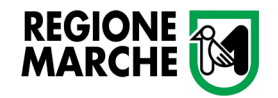

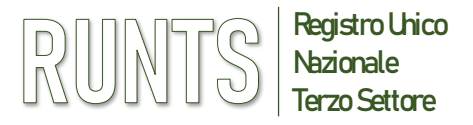

#### **TRASMISSIONE PRATICA DI VARIAZIONE**

Nella Home page, nell'elenco delle PRATICHE INVIATE in basso a sinistra, si può controllare lo «Stato» della pratica, vale a dire:

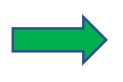

"**Inviata**", immediatamente dopo l'invio, il sistema effettua verifica formale dei dati

#### oppure

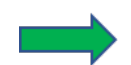

"**Trasmessa**", conclusione della verifica formale e trasmissione della pratica all'Ufficio del RUNTS

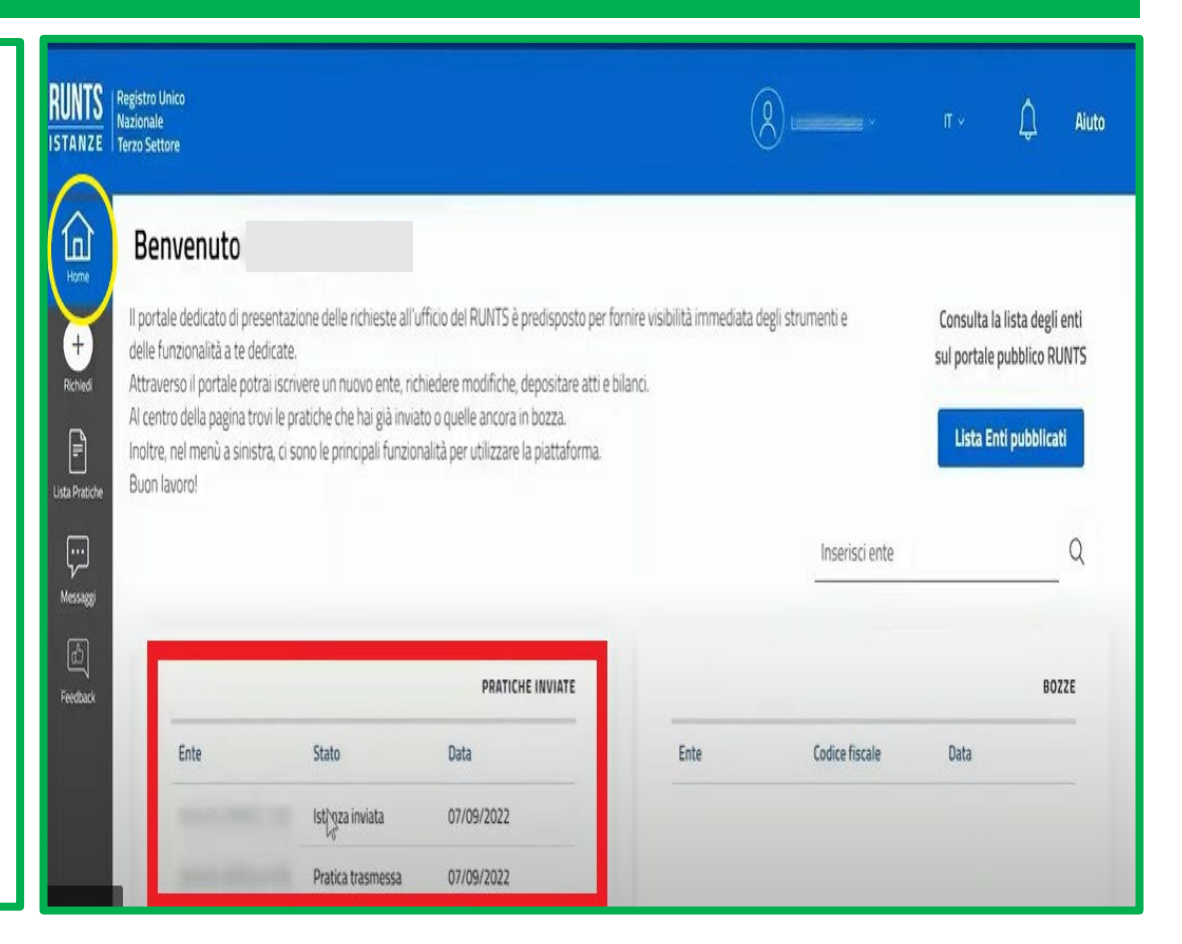